# PERSYST MOBILE GUIDE

EEG Pattern Review Practice Sessions

## **Accessing NA-CLTM Exam EEG Samples**

and manipulating the EEG Patterns associated This guide explains the process candidate and potential candidates should use for accessing with the Sample Questions listed.

• These patterns can be accessed repeatedly for candidate practice utilizing Persyst Mobile to view EEG.

#### **Supported** Internet **Browsers**

- Chrome (PC or Mac)
- Safari (Mac)
- Edge (PC)

• Internet Explorer is not supported for Persyst Mobile.

#### **Welcome To Persyst Mobile**

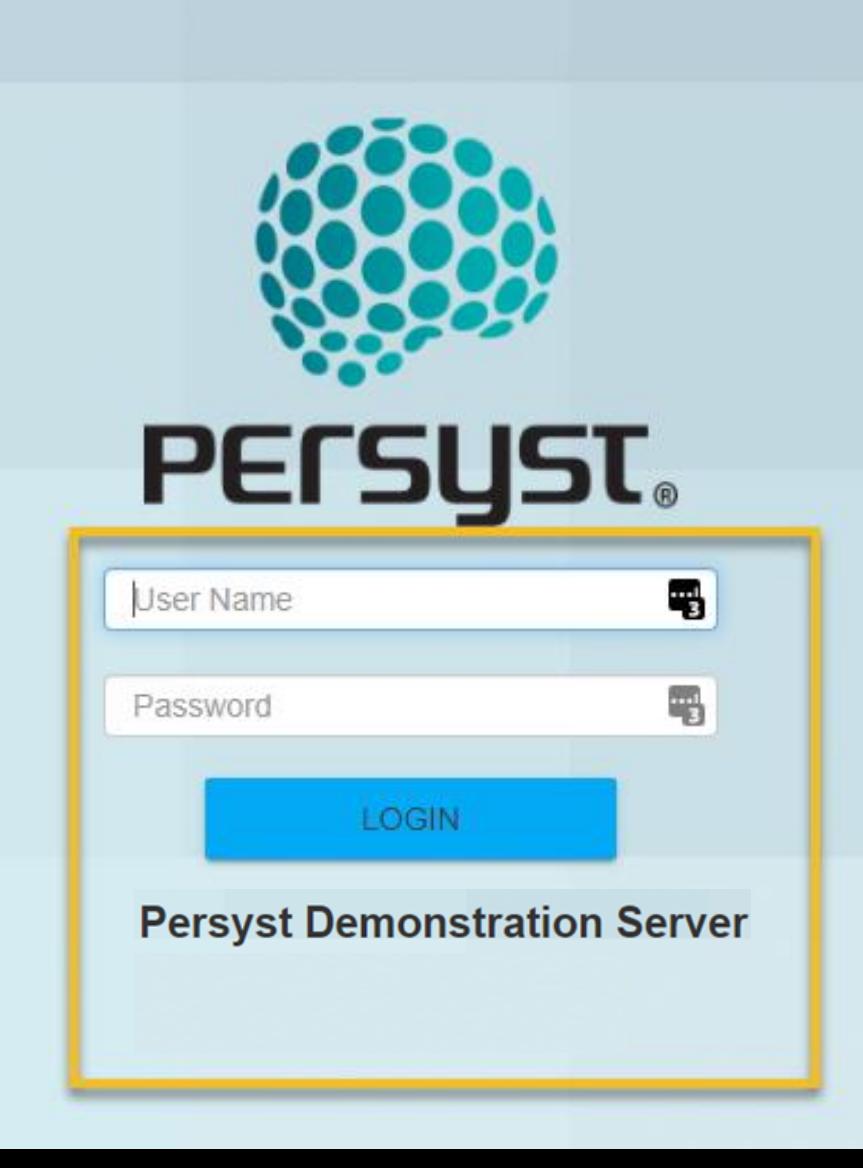

#### Website Access and Login

#### Go to this website:

• [https://eegserver.persys](https://eegserver.persyst.com/PersystMobile/) t.com/PersystMobile/

#### Login:

- Username: abret
- Password: exam2021

#### **Welcome To Persyst Mobile**

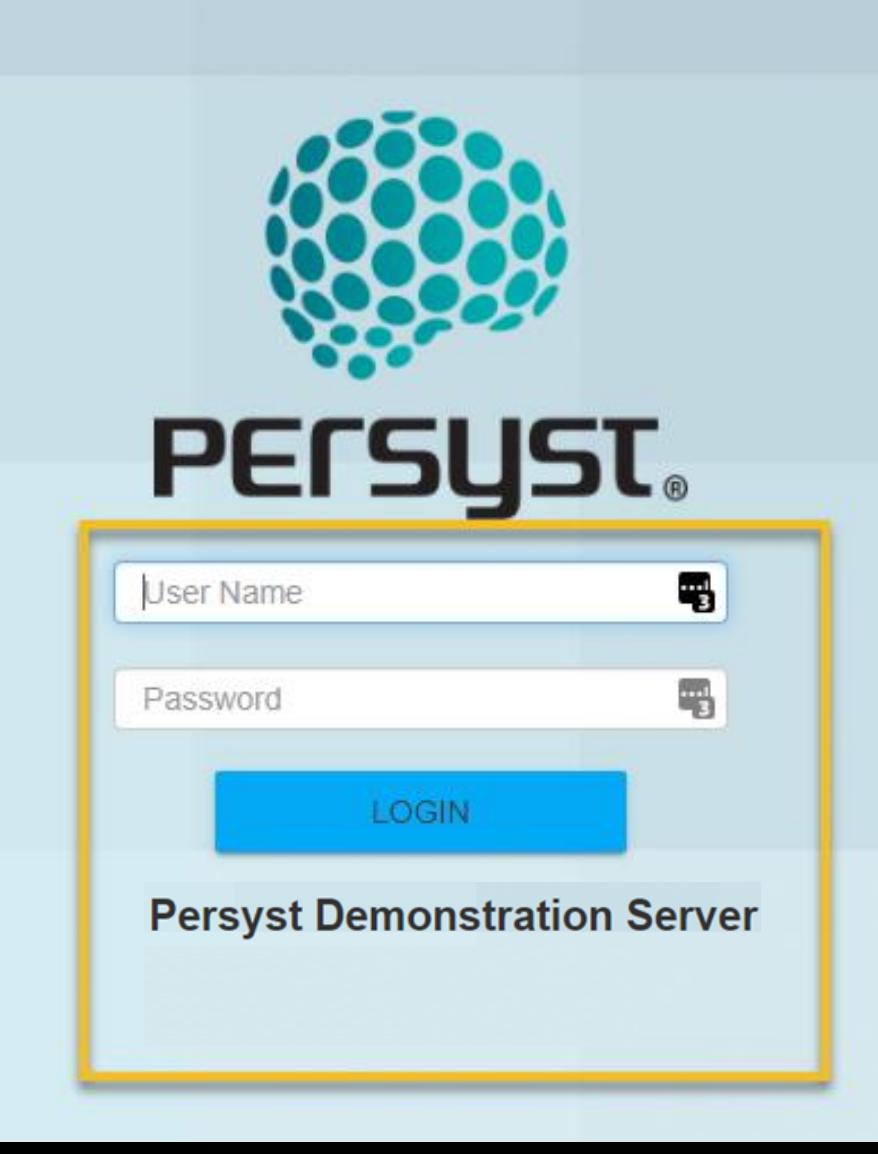

# Patient List Page

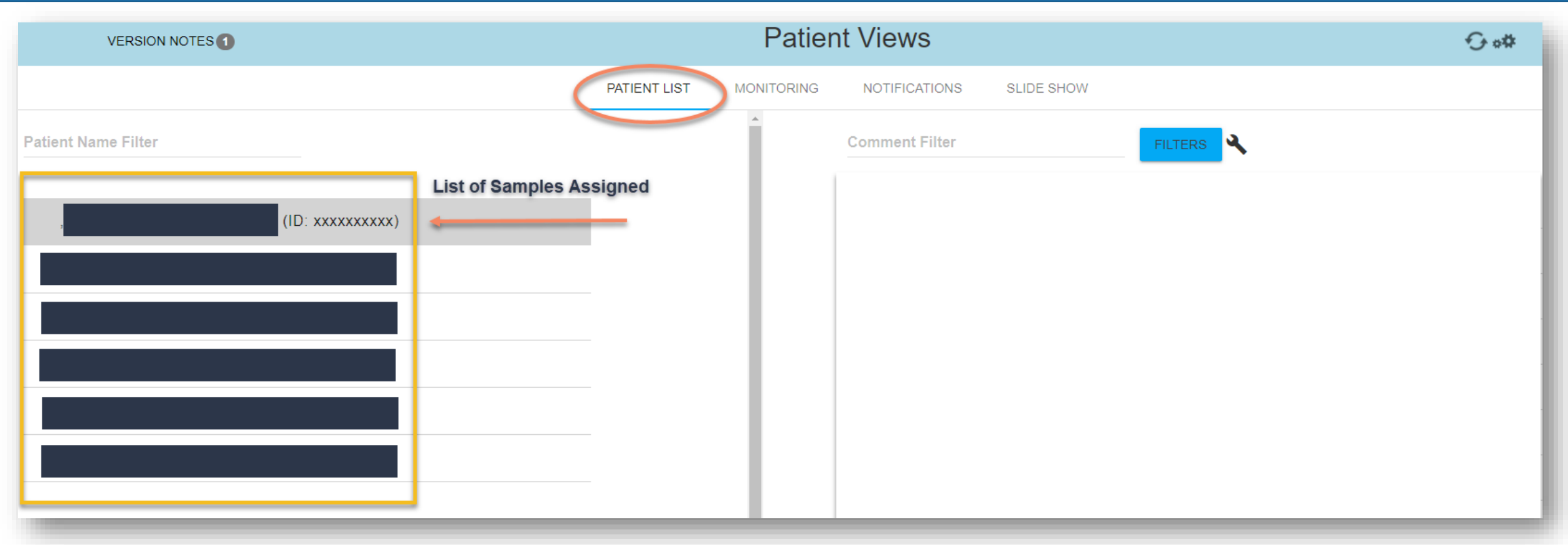

- Once logged in, the first page the candidate will see is **Patient Views**
- The left side of the screen will list all the the pattern names assigned to the candidate
- To select a pattern, left click to highlight it

# Patient List Page

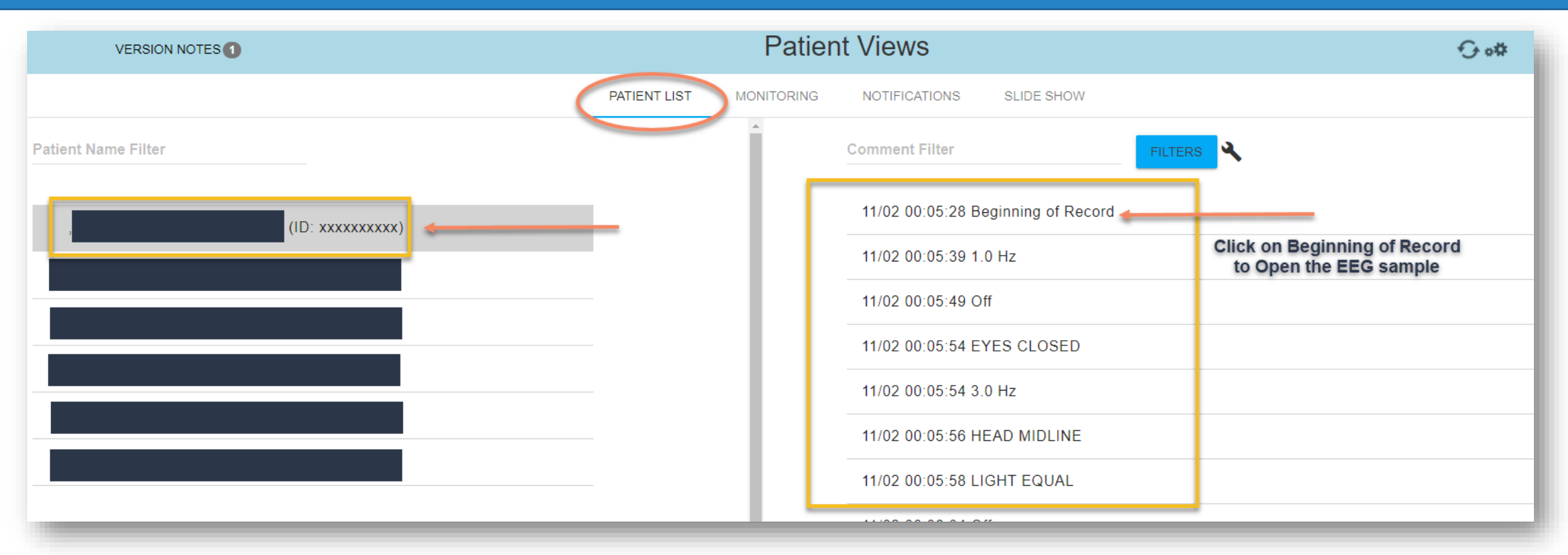

- Once a pattern is selected, the right side of the screen will then list the comments associated with that pattern
- Once the comments appear, the candidate will <u>left</u> click on **Beginning of Record** to open the EEG

## EEG Pattern Example

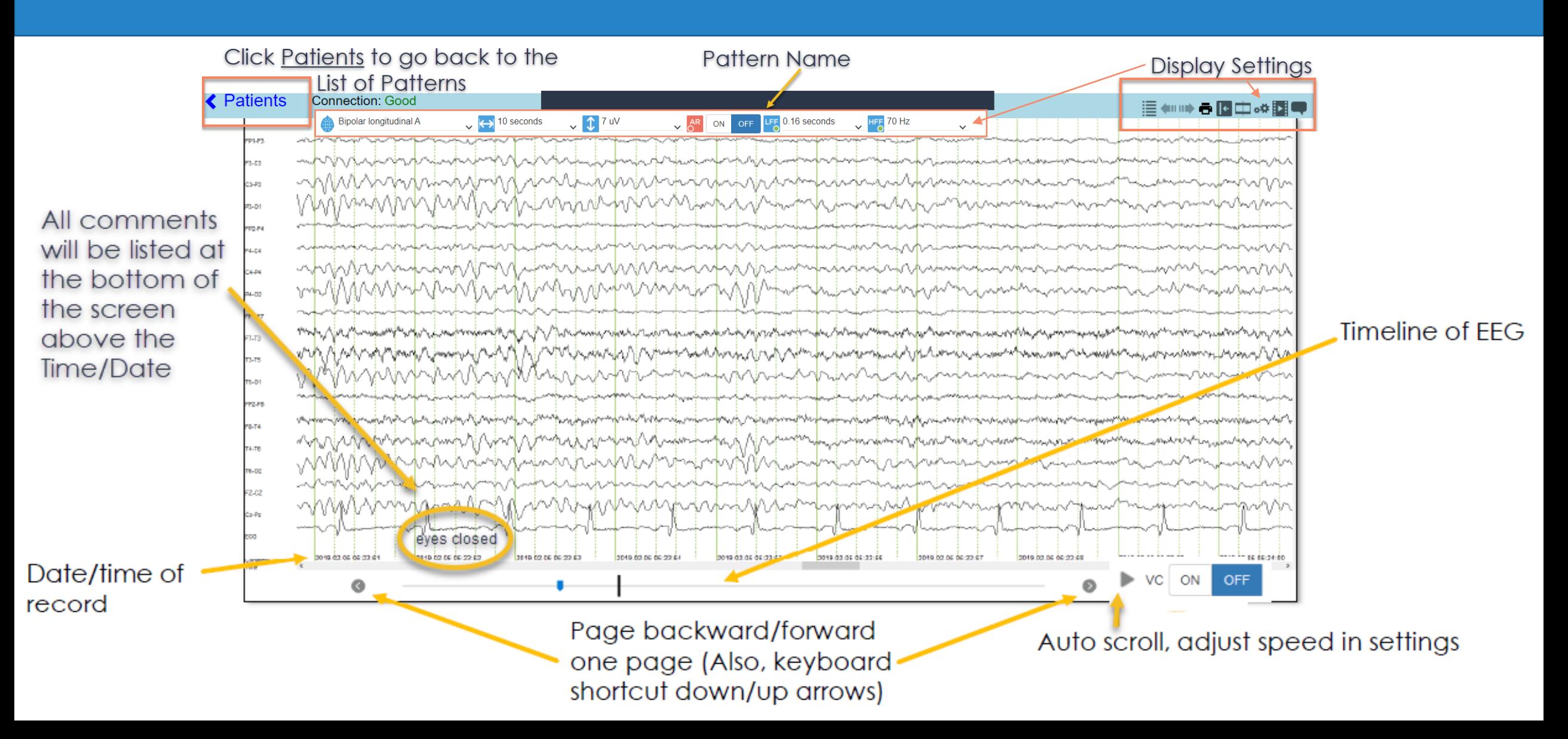

### **Display Settings** – Top Right of EEG Screen

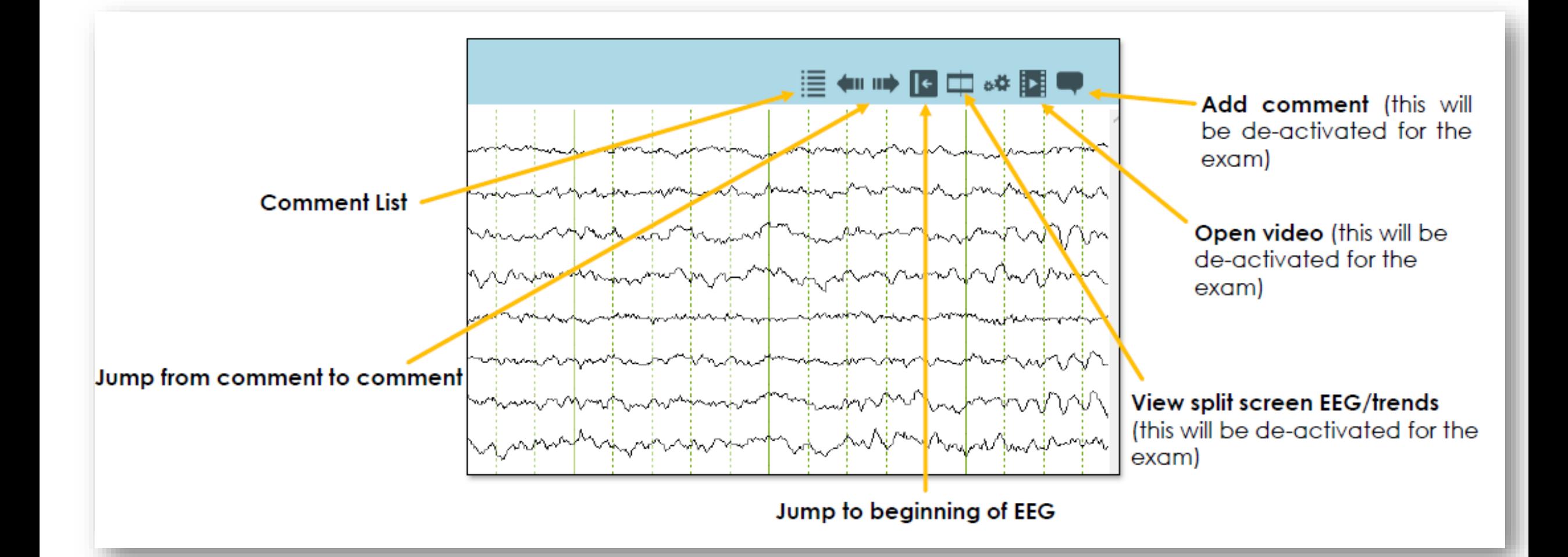

#### **Settings Icon** – Top Right of EEG Screen

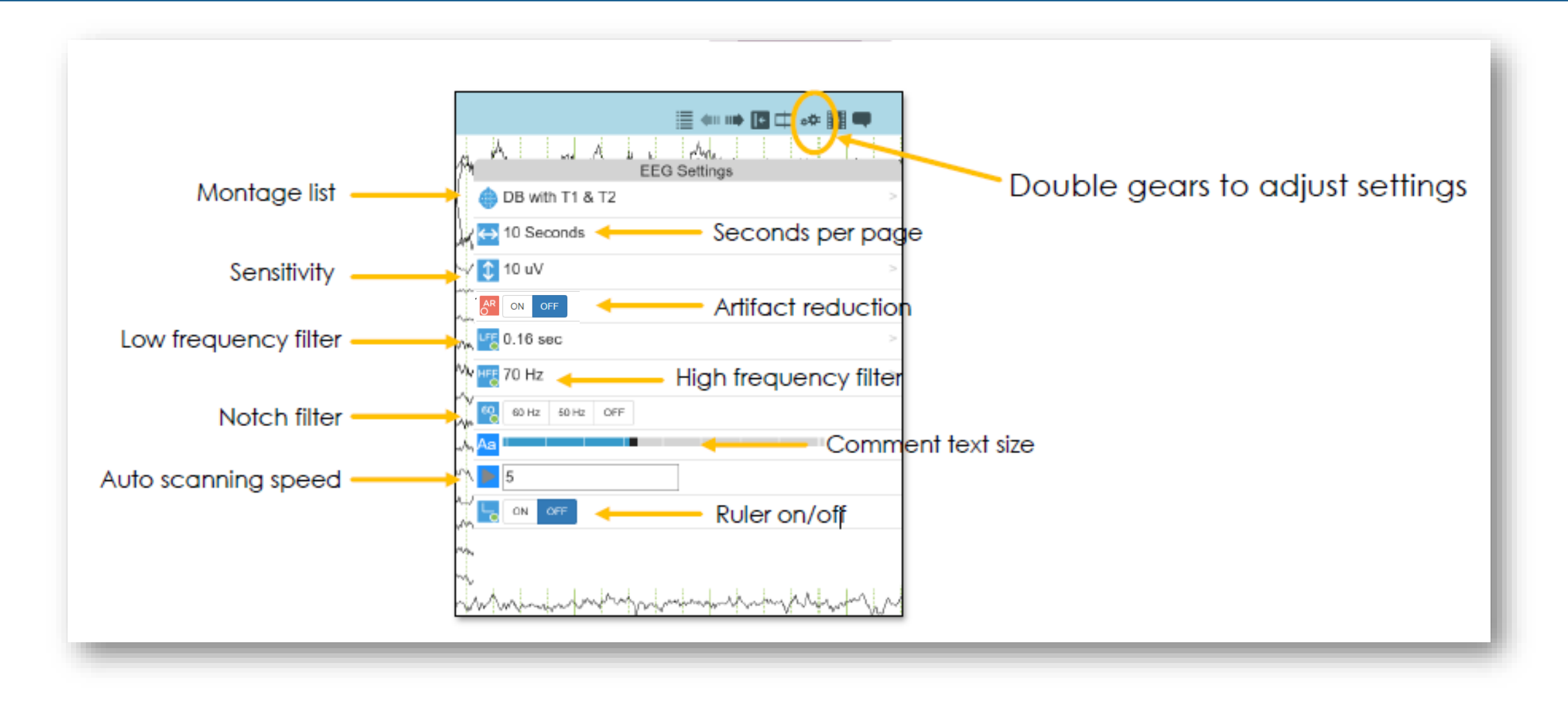

# Comment List

- Left click on the Comment List icon to open all comments
- To jump to a particular comment, left click on the comment, and it will take the candidate to that point in the EEG
- To close the comment list, left click the same icon the candidate chose to open it

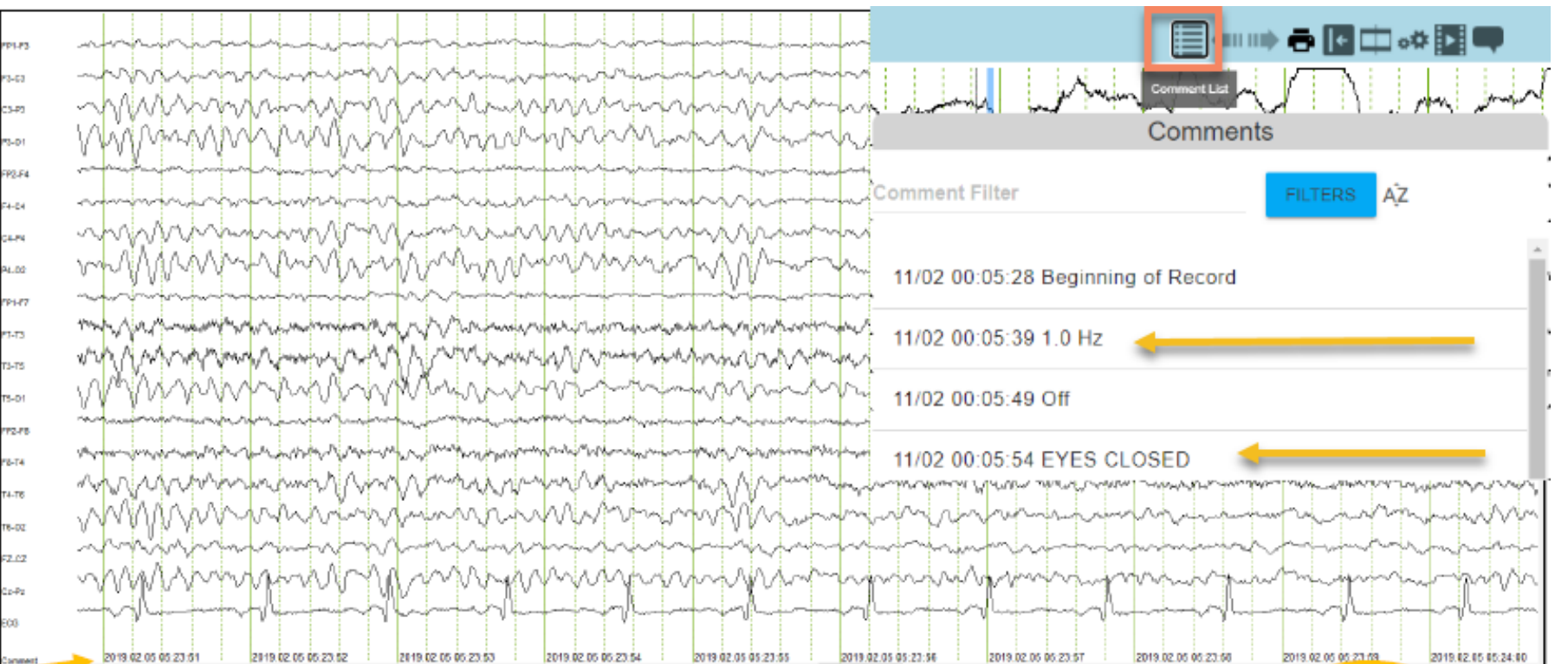

# Montage List

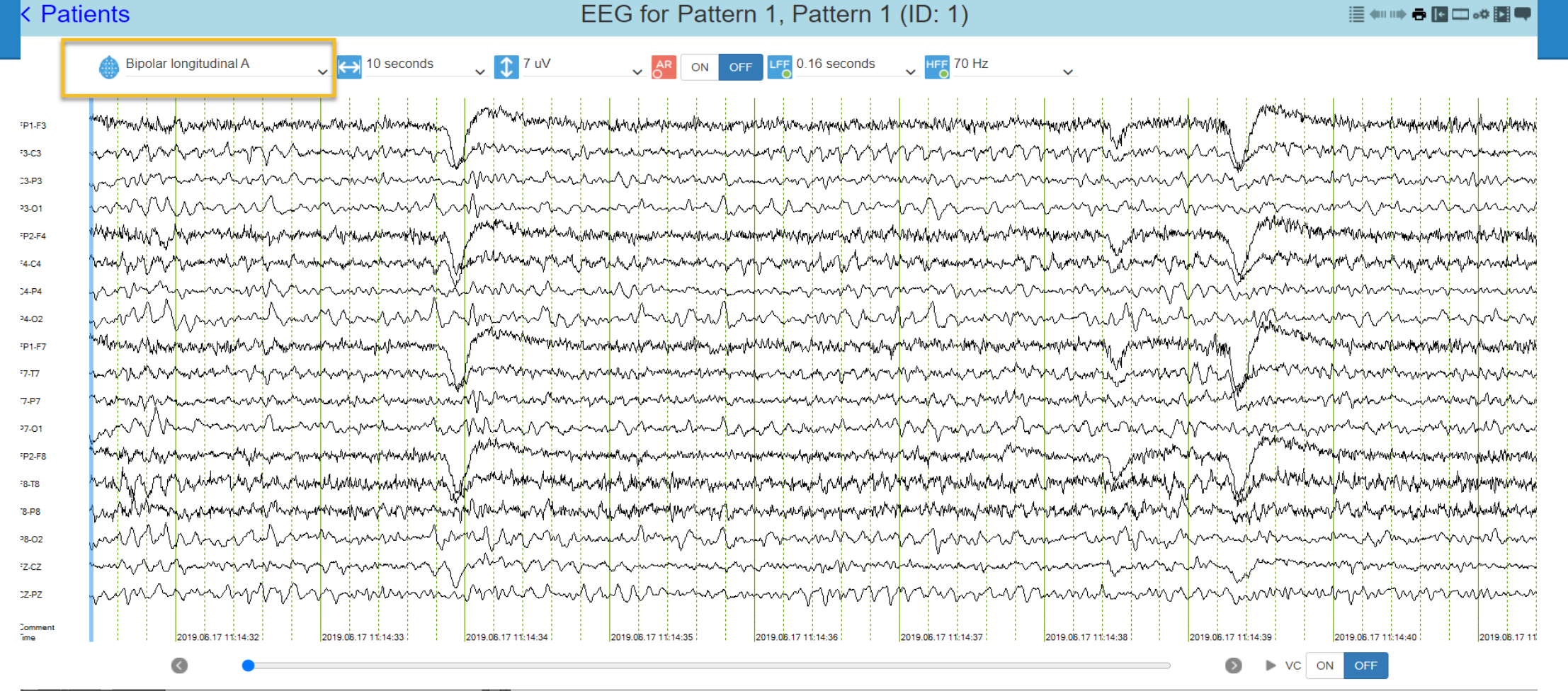

- To change montages, refer to the toolbar at the top left of the EEG screen. You will see a dropdown of montage options.
- Next to this you will see additional display settings that you can change.

### Persyst Hot Keys (optional)

- **b** Revert to Beginning
- **e** Forward to End
- **Arrow Up** View Previous Page
- **Arrow Down** View Next Page
- **Arrow Right** Forward by One Second
- **Arrow Left** Rewind by One Second

## Completed Pattern

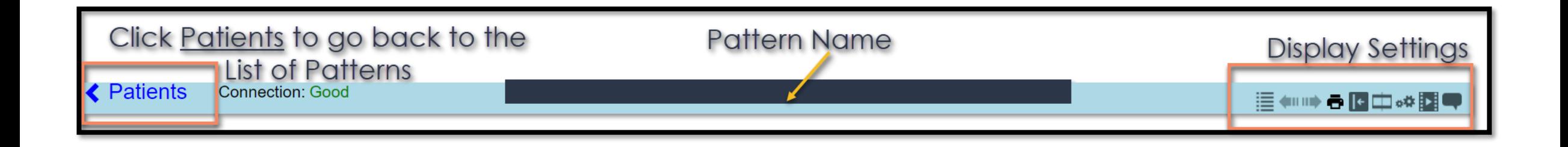

- Once the candidate is done with their selected pattern, they will left click the Patients icon in the top left of the EEG screen to return to the Patient View page
- From there, they will click on the appropriate pattern for their new question

# Trouble accessing the platform or seeing EEGs?

Please contact: Persyt 928-708-0705 or email Support@persyst.com

# Questions about the sample EEG Patterns or viewing them in Persyst?

Please contact: ABRET @ 217-726-7980 or <https://abret.org/contact-us/>

# Thank You for your interest in the NeuroAnalyst-CLTM Exam!